# Konfigurieren der Port-Einstellungen auf Stackable Switches der Serie Sx500  $\overline{\phantom{a}}$

# Ziel

Port-Einstellungen können geändert werden, um den Datenverkehrsfluss durch ein verwaltetes Netzwerk zu steuern. Die Standardeinstellungen der meisten Ports sind für das Netzwerk ausreichend. Wenn Sie das Gerät optimal nutzen möchten, können Sie zum Konfigurieren der Ports manuell verschiedene Optionen auswählen. Auf der Seite wird auch der Portstatus erläutert. Mit den Porteinstellungen können globale und Port-Einstellungen aller Ports definiert werden.

In diesem Artikel erfahren Sie, wie Sie die Porteinstellungen für die stapelbaren Switches der Serie Sx500 konfigurieren.

#### Anwendbare Geräte

·Stackable Switches der Serie Sx500

## Softwareversion

 $·v1.2.7.76$ 

## Porteinstellungen konfigurieren

Schritt 1: Melden Sie sich beim Webkonfigurationsprogramm an, und wählen Sie Status und Statistiken > Systemübersicht aus. Die Seite Systemübersicht wird geöffnet:

Schritt 2: Klicken Sie auf einen der Switch-Ports in der GUI, oder wählen Sie Port Management > Port Settings aus, und das Fenster Port Settings wird angezeigt.

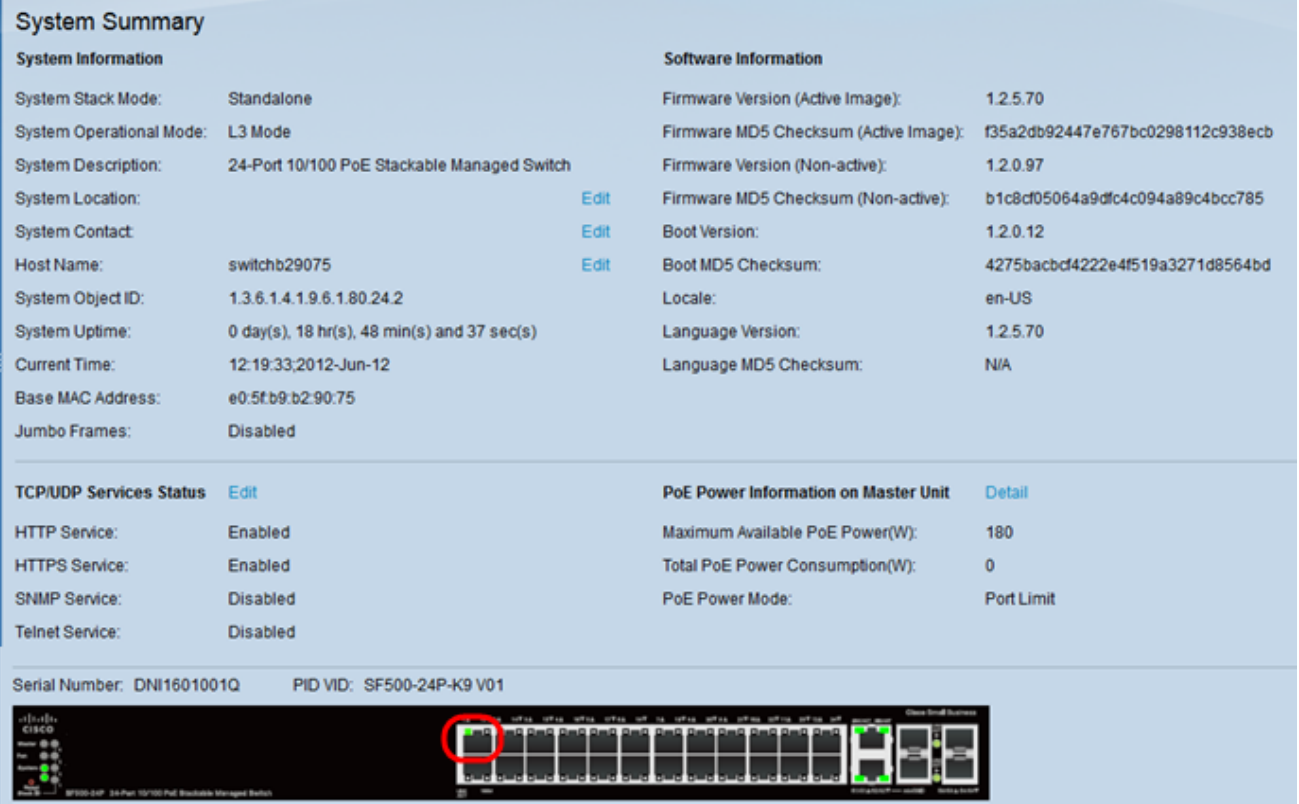

Schritt 3: Wählen Sie in der Dropdown-Liste Port (Port) den Port aus, den Sie konfigurieren möchten. Das Feld Port Type (Porttyp) definiert den verwendeten physischen Verbindungstyp.

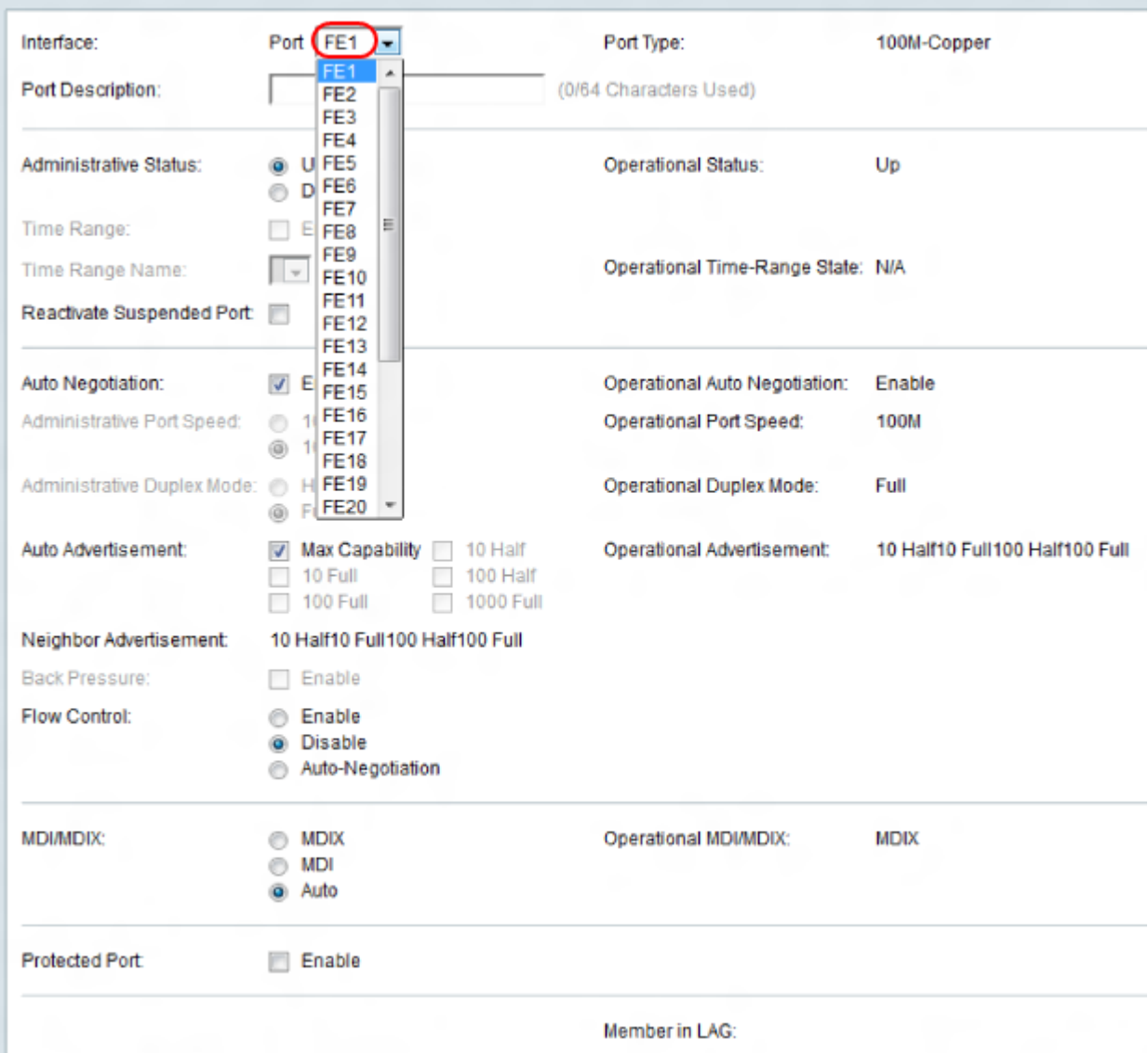

Schritt 4: Geben Sie im Feld Portbeschreibung eine Beschreibung des Ports ein.

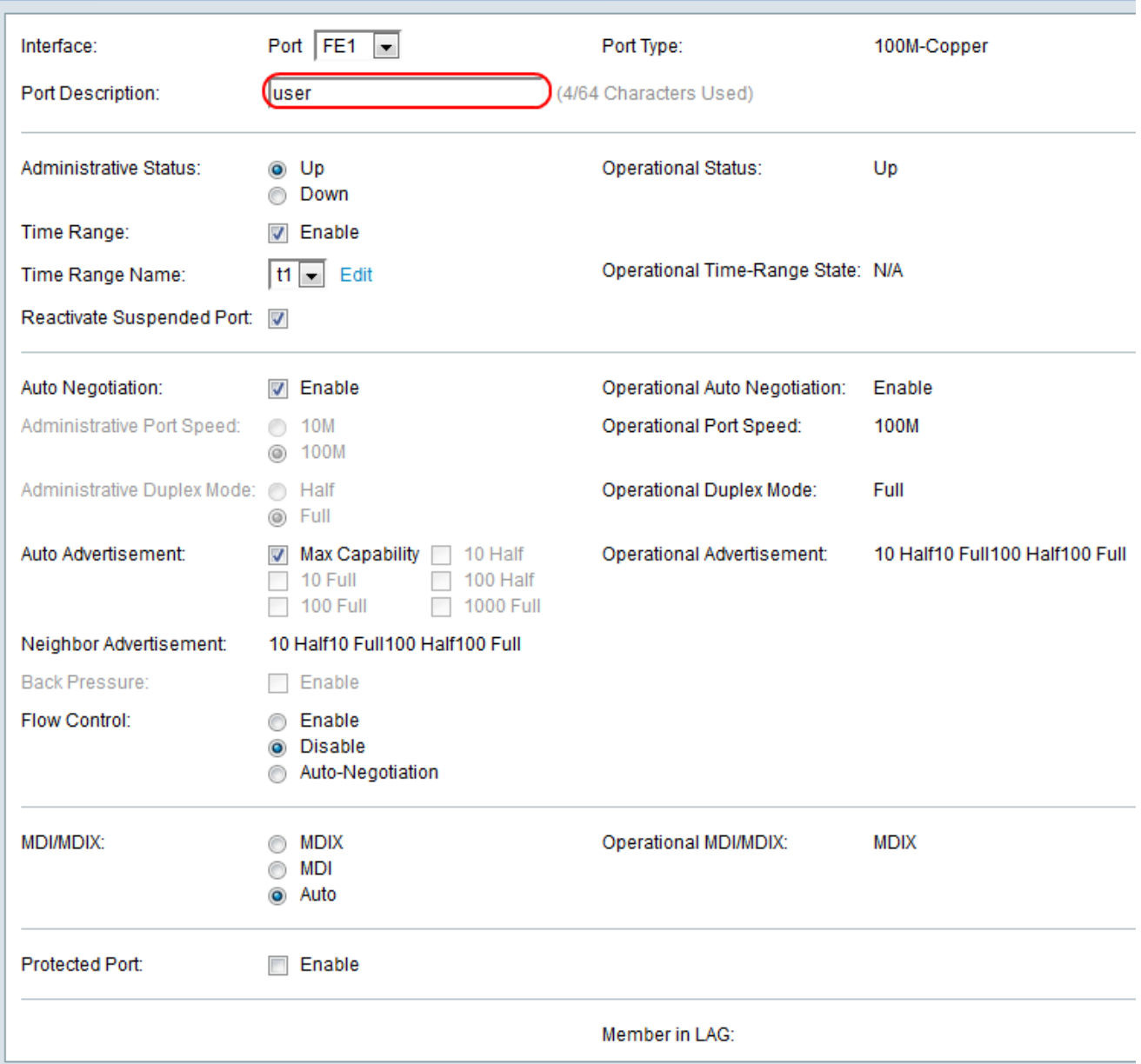

Schritt 5: Wählen Sie eine Optionsschaltfläche für den *Verwaltungsstatus* des Ports. Der Verwaltungsstatus des Ports wird im Feld Operational Status (Betriebsstatus) angezeigt.

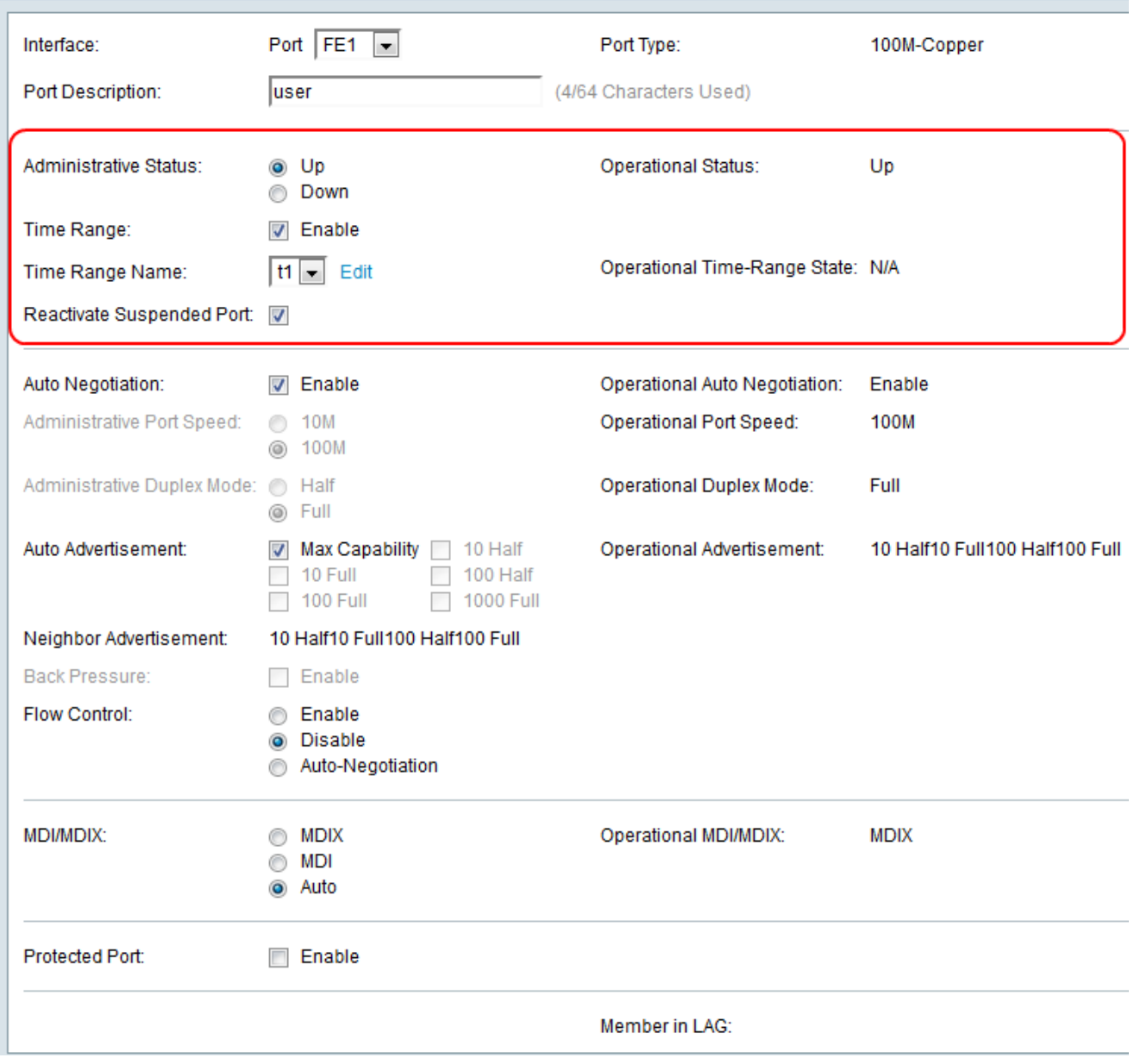

Die verfügbaren Optionen sind wie folgt definiert:

·Up (Nach oben): Der Zugriff erfolgt derzeit über einen PC oder ein anderes Gerät.

·Unten: Auf sie wird derzeit nicht von einem PC oder einem anderen Gerät zugegriffen.

Schritt 6: Aktivieren Sie das Kontrollkästchen Enable (Aktivieren), um Time Range (Zeitbereich aktivieren) mit dem Port im Up-Status zu aktivieren. Wenn der Zeitbereich nicht aktiv ist, wird der Port heruntergefahren. Wenn ein Zeitbereich konfiguriert ist, ist er nur wirksam, wenn der Port vom Administrator aktiviert wurde. Wenn noch kein Zeitbereich definiert ist, klicken Sie auf Bearbeiten, um zur Seite "Time Range" (Zeitbereich) zu wechseln, und die Seite "Time Range" (Zeitbereich) wird geöffnet:

Zeitschoner: Wenn Sie den Zeitbereich bereits konfiguriert haben, fahren Sie mit Schritt 13 fort.

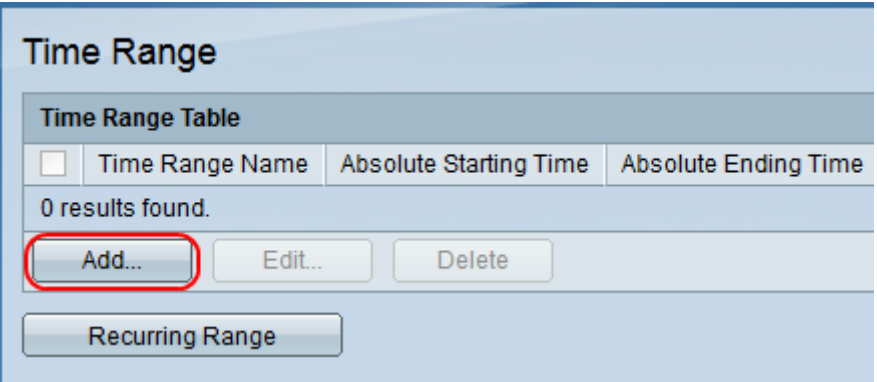

Schritt 7. Klicken Sie auf Hinzufügen, um einen Zeitbereichsplan für den gewünschten Port zu erstellen. Das Fenster Zeitbereich hinzufügen wird angezeigt.

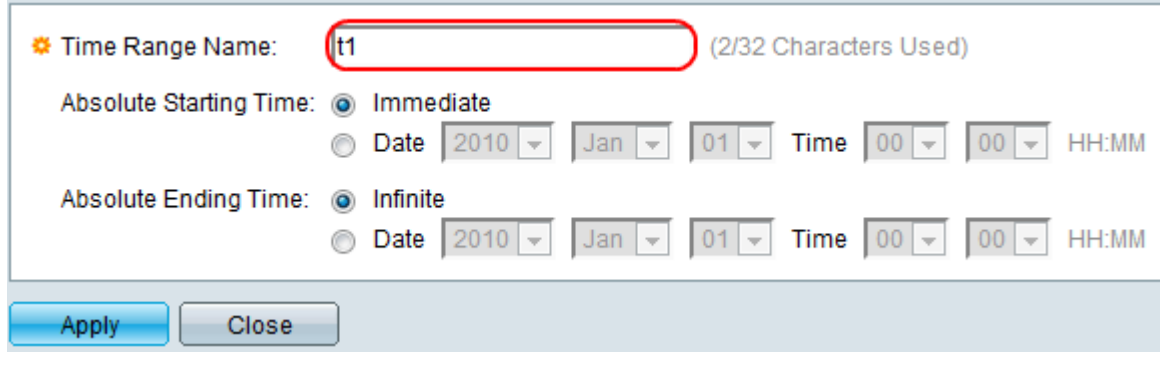

Schritt 8: Geben Sie im Feld Zeitbereichsname einen Namen für den Zeitbereich ein.

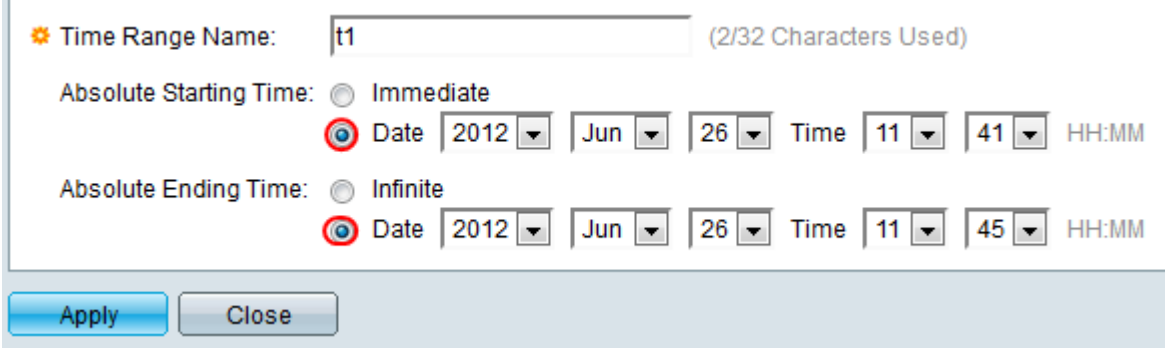

Schritt 9: Klicken Sie im Feld Absolute Startzeit auf ein Optionsfeld.

·Immediate (Sofort): Der Zeitbereich beginnt sofort.

·Datum: Diese Option wird für ein bestimmtes Datum und eine bestimmte Uhrzeit verwendet. Wählen Sie das Datum und die Uhrzeit aus den Dropdown-Listen Datum und Uhrzeit aus.

Schritt 10: Klicken Sie im Feld Absolute Endzeit auf ein Optionsfeld.

·Infinite - Der Zeitbereich endet nie.

·Datum: Diese Option wird für ein bestimmtes Datum und eine bestimmte Uhrzeit verwendet. Wählen Sie das Datum und die Uhrzeit aus den Dropdown-Listen Datum und Uhrzeit aus.

Schritt 11: Klicken Sie auf Apply, um den Zeitbereich zu speichern. Der eingegebene Zeitraum wird dann auf der Seite Time Range (Zeitbereich) angezeigt:

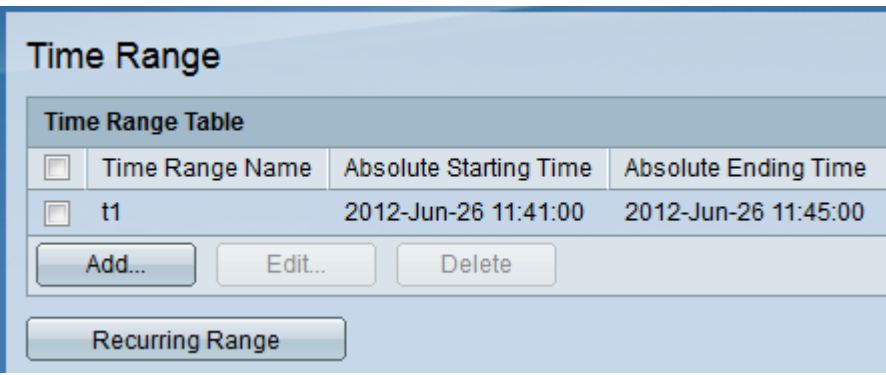

Schritt 12: Klicken Sie auf einen der Switch-Ports in der GUI, oder wählen Sie Port Management > Port Settings aus, und das Fenster Port Settings wird angezeigt.

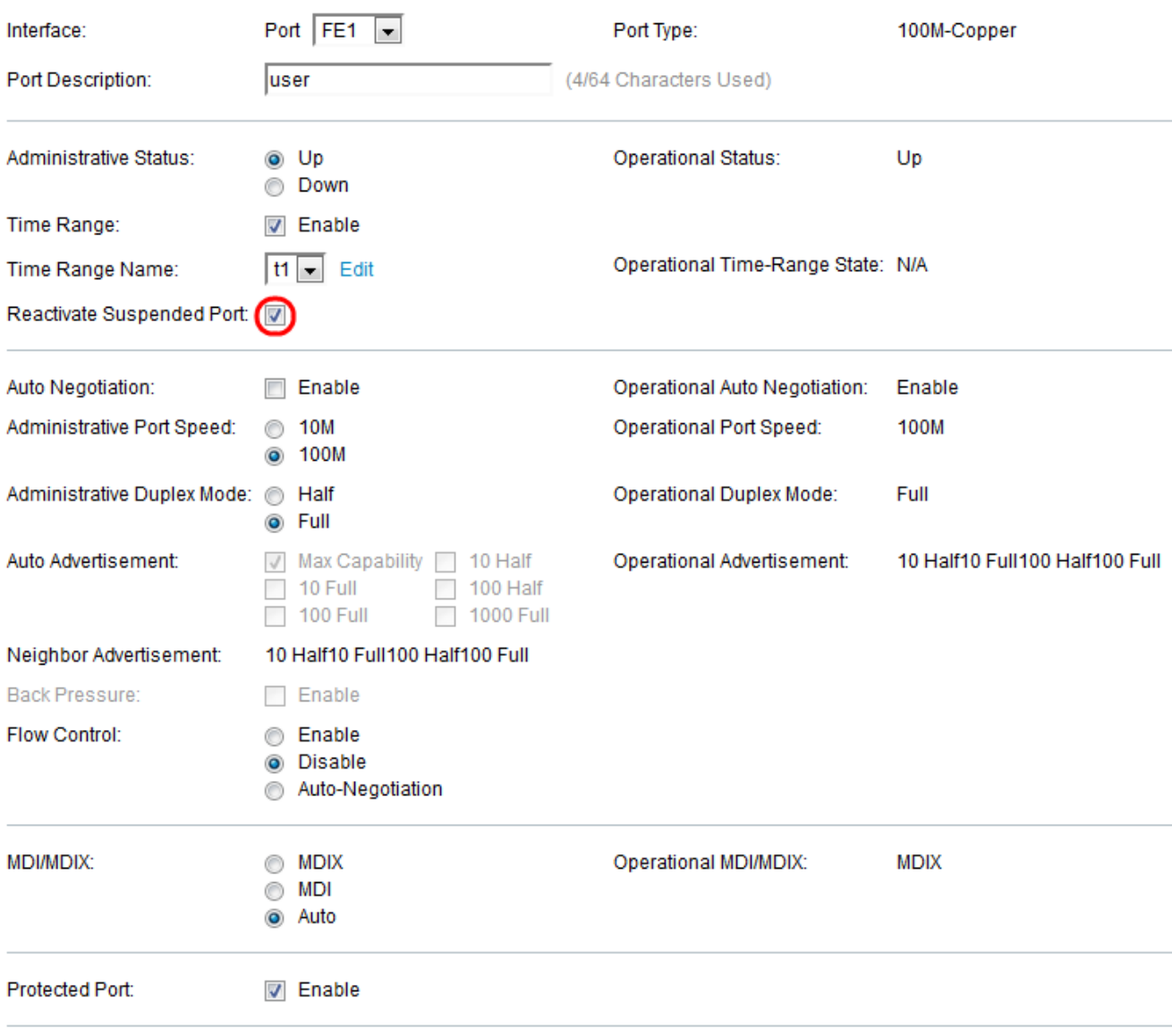

Member in LAG:

Schritt 13: (Optional) Um einen Port, der ausgesetzt wurde, erneut zu aktivieren, aktivieren Sie das Kontrollkästchen Ausgesetzten Port erneut aktivieren. Es gibt zahlreiche Möglichkeiten, einen Port auszusetzen, z. B. durch die Option für die Port-Sicherheit, die 802.1x-Verletzung durch einen einzelnen Host, die Loopback-Erkennung oder den STP-Loopback-Guard. Durch die Reaktivierung wird der Port gestartet, unabhängig davon, warum der Port ausgesetzt wurde.

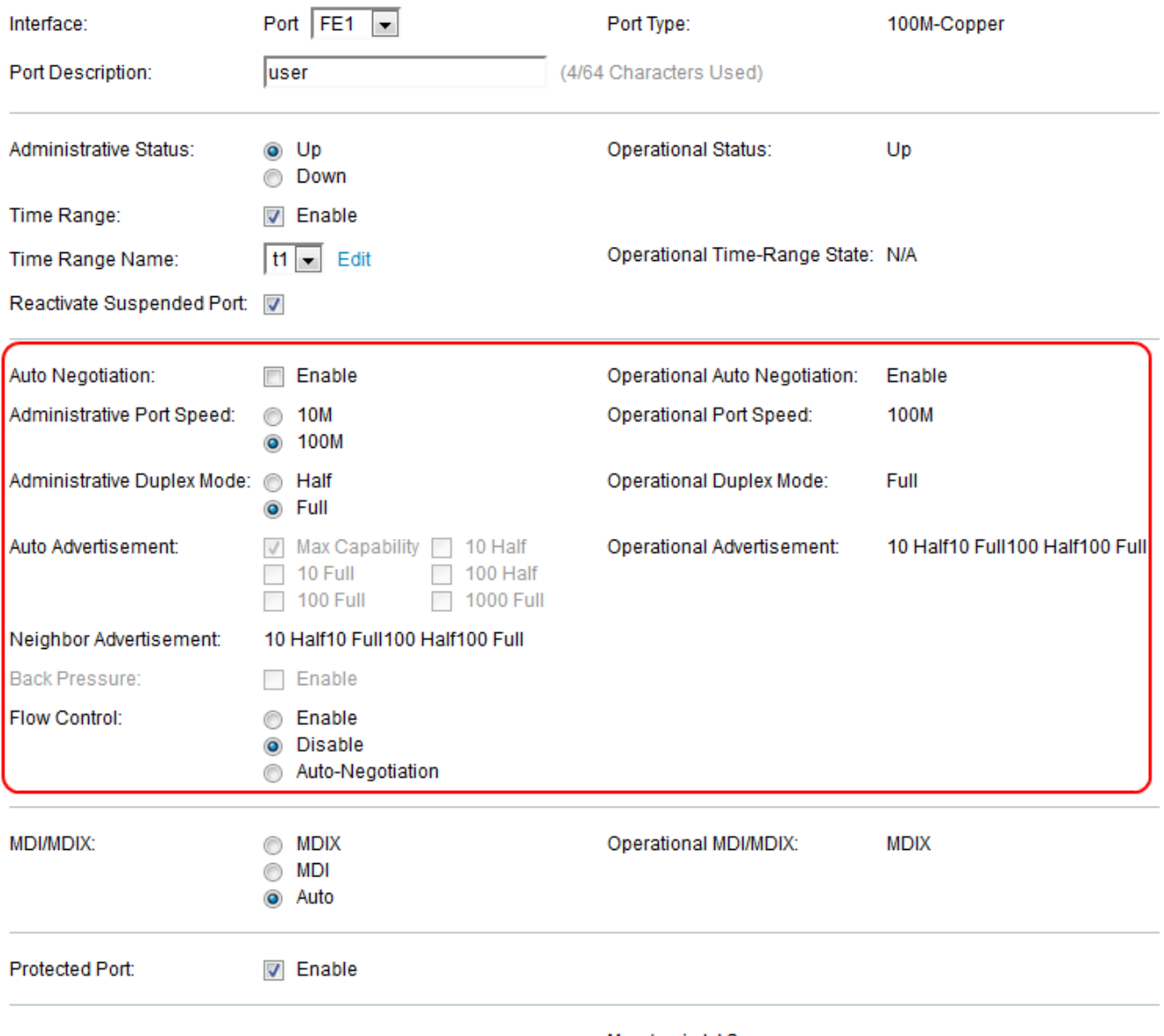

Member in LAG:

Schritt 14: Aktivieren Sie das Kontrollkästchen Aktivieren im Feld Auto Negotiation, um die automatische Verhandlung zu aktivieren. So kann ein Port seine Übertragungsgeschwindigkeit, seinen Duplexmodus und seine Flow-Control-Funktionen dem Port-Link-Partner mitteilen. Das Feld Operational Auto-Negotiation (Automatische Verhandlung mit Betrieb) zeigt den aktuellen Status für die automatische Aushandlung am Port an.

Zeitgeber: Wenn das Kontrollkästchen Automatische Verhandlung aktiviert ist, fahren Sie mit Schritt 16 fort.

 Schritt 15: Wählen Sie die gewünschte Schaltfläche für die administrative Port-Geschwindigkeit aus. Das Feld Operational Port Speed (Betriebliche Portgeschwindigkeit) zeigt die aktuelle Portgeschwindigkeit an, die das Ergebnis der Aushandlung ist.

·10-10-Mbit/s-Netzwerkverbindungen eignen sich gut für den Heimgebrauch.

·Netzwerkverbindungen mit 100-100 Mbit/s eignen sich gut für den Büroeinsatz.

Schritt 16: Wählen Sie den gewünschten administrativen Duplexmodus aus. Diese Option unterstützt den Host bei der Kommunikation untereinander (Halbduplex) oder bei der gleichzeitigen Übertragung (Vollduplex). Dieses Feld kann nur konfiguriert werden, wenn die automatische Aushandlung deaktiviert ist und die Portgeschwindigkeit auf 10 M oder 100 M

eingestellt ist. Bei einer Portgeschwindigkeit von 1G ist der Modus immer Vollduplex. Im Feld Operational Duplex Mode (Operativer Duplex-Modus) wird der aktuelle Duplexmodus des Ports angezeigt.

·Voll - Die Schnittstelle unterstützt die gleichzeitige Übertragung zwischen Switch und Client in beide Richtungen.

·Half: Die Schnittstelle unterstützt die Übertragung zwischen Switch und Client in nur einer Richtung.

Schritt 17: Aktivieren Sie im Feld Auto Advertisement (Automatische Werbung) das Kontrollkästchen aller Optionen.

·Max Capability - Alle Port-Geschwindigkeiten und Duplexmodus-Einstellungen können akzeptiert werden.

·10 Halb - 10 Mbit/s Geschwindigkeit und Halbduplex-Modus.

·10 Voll - 10 Mbit/s Geschwindigkeit und Vollduplex-Modus.

·100 Half - 100 Mbit/s Geschwindigkeit und Halbduplex-Modus.

·100 Voll - 100 Mbit/s Geschwindigkeit und Vollduplex-Modus.

·1000 Full - 1000 Mbit/s Geschwindigkeit und Vollduplex-Modus.

Schritt 18: Aktivieren Sie das Kontrollkästchen Aktivieren im Feld Zurück, um die Paketempfangsgeschwindigkeit bei Überlastung des Switches zu verlangsamen. Er deaktiviert den Remote-Port und verhindert das Senden von Paketen, um das Signal zu stören. Diese Option kann nur im Halbduplex-Modus verwendet werden.

Schritt 19: Klicken Sie auf ein Optionsfeld im Feld Flusssteuerung. Dies hilft bei der prioritären Übertragung der Frames. Diese Option kann nur im Vollduplex-Modus verwendet werden.

·Enable (Aktivieren) - Aktiviert die 802.3x-Flusskontrolle.

·Disable (Deaktivieren) - Deaktiviert die 802.3x-Flusssteuerung.

·Auto Negotiation (Automatische Aushandlung) - Ermöglicht die automatische Aushandlung von Flow Control auf dem Port.

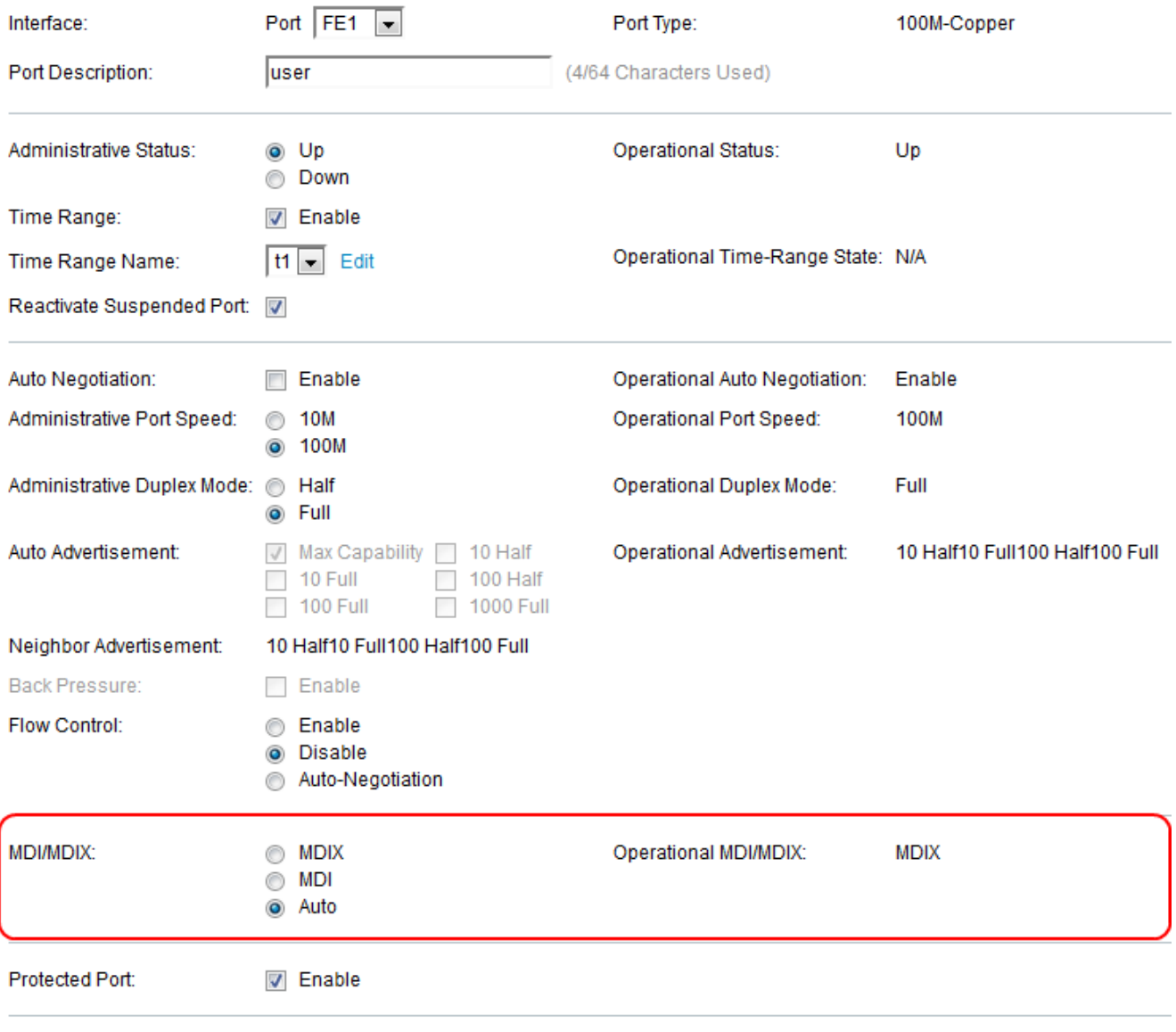

Member in LAG:

Schritt 20: Klicken Sie auf eines der Optionsfelder für das MDI/MDIX-Feld. Es soll ermittelt werden, welche Art von Kabel verwendet wird, um eine Verbindung herzustellen, unabhängig davon, ob es sich um ein Durchgangskabel oder ein Crossover-Kabel handelt.

·MDIX - Media Dependent Interface with Crossover (MDIX) tauscht die Übertragungs- und Empfangspaare des Ports aus.

·MDI - MDI (Media Dependent Interface) verbindet diesen Switch mit einer Station mit einem Durchgangskabel.

·Auto (Automatisch): Konfigurieren Sie diesen Switch so, dass die richtigen Pinbelegungen für die Verbindung mit einem anderen Gerät automatisch erkannt werden.

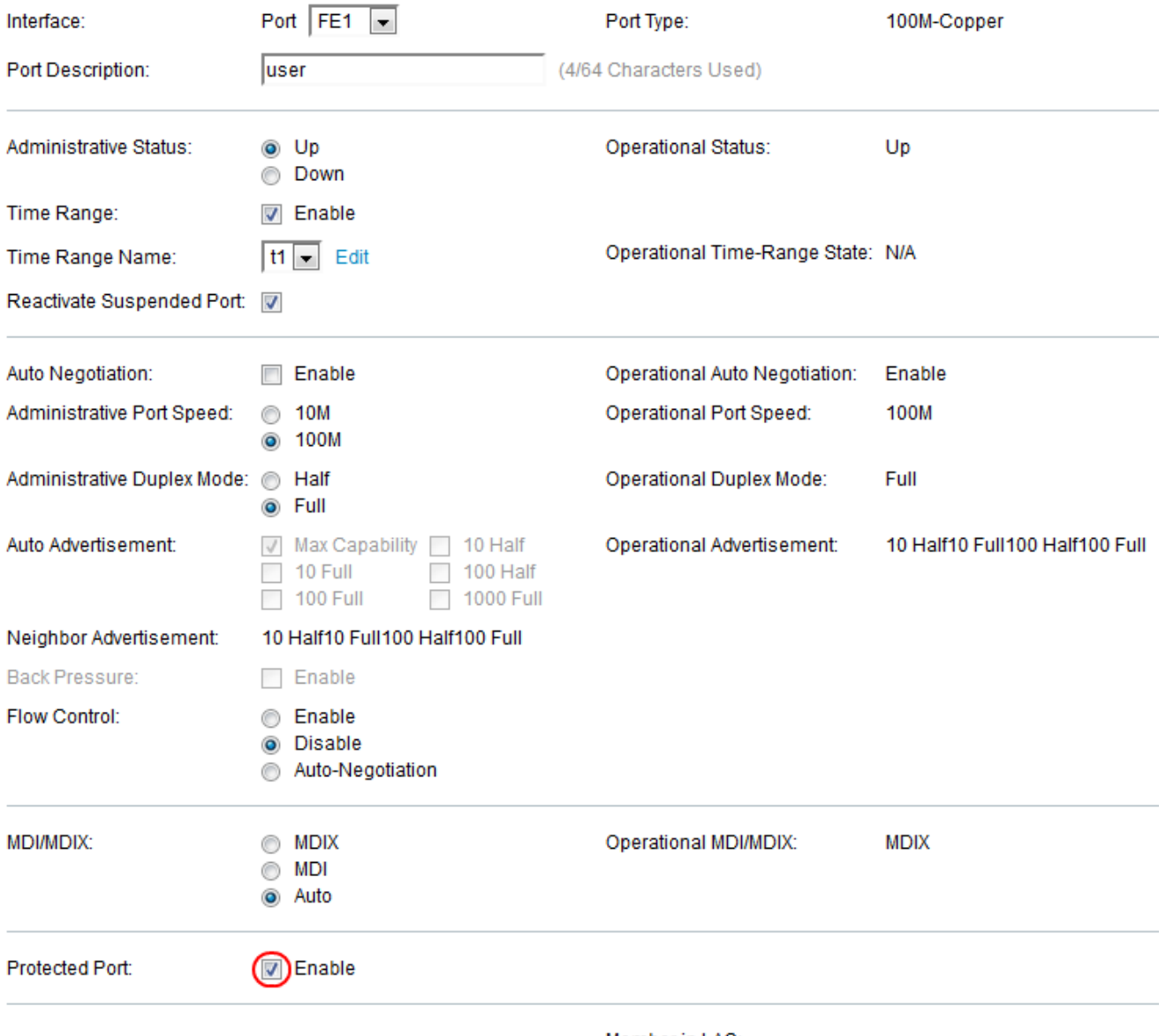

Member in LAG:

Schritt 21: Aktivieren Sie das Kontrollkästchen Aktivieren im Feld Protected Port. Pakete von geschützten Ports werden an ungeschützte Ausgangs-Ports weitergeleitet.

Hinweis: Wenn der Port Mitglied einer LAG ist, wird die LAG-Nummer im Feld Mitglied der LAG angezeigt. Andernfalls bleibt dieses Feld leer. LAGs werden verwendet, um die Bandbreite zu vervielfachen, die Portflexibilität zu erhöhen und die Verbindungsredundanz zwischen Geräten bereitzustellen.

Schritt 22: Klicken Sie auf Apply, um die Porteinstellungen zu speichern.